# **7.4 ACADEMIC RENEWAL OF APPOINTMENT (ARNW)**

## **Overview**

The procedures described in this section are for reappointment in certain academic titles with no break in service.

# **Policy Summary**

Most academic appointments are made on a temporary basis except for appointments of librarians and appointments made to tenured faculty positions (Associate Professor, Professor and Lecturer with Security of Employment, Associate Astronomer and Astronomer). All other titles have specific ending dates.

A renewal of appointment in an academic title is the result of the academic review process established for the title. The policies for reappointing in an academic title are the same as the policies for hiring in the title. (See section on Academic Hires.)

# **Before you Start**

- 1. Obtain required approval to perform the payroll/personnel action.
- 2. Have the employee complete the following form, if applicable: Benefits Eligibility Level Indicator (BELI) form (UPAY 726)
- 3. Prepare information for data entry.

# **Data Entry**

Enter data for the reappointment via the ARNW bundle. The ARNW bundle contains the following functions:

**EAPP** (Appointments/Distributions)

**EPER** (Personnel-Miscellaneous)

**EACD** (Academic Service)

If there is no change to the employee's BELI status, the AMRT bundle can be used instead.

# **Accessing ARNW**

- 1. Log on to the Payroll/Personnel System.
- 2. At the Next Func field, type **EEDB** and press **Enter**.
- 3. Type **BUND** and press **Enter**.
- 4. Type **ARNW** and the **employee ID number**. Press **Enter**.

The EAPP function displays the selected employee.

7.4—1

Payroll/Personnel System Academic Renewal of Appointment July 2011, University of California, Santa Cruz PPS User Manual

## **Completing the EAPP Function**

THE EAPP (APPOINTMENTS/DISTRIBUTIONS) FUNCTION

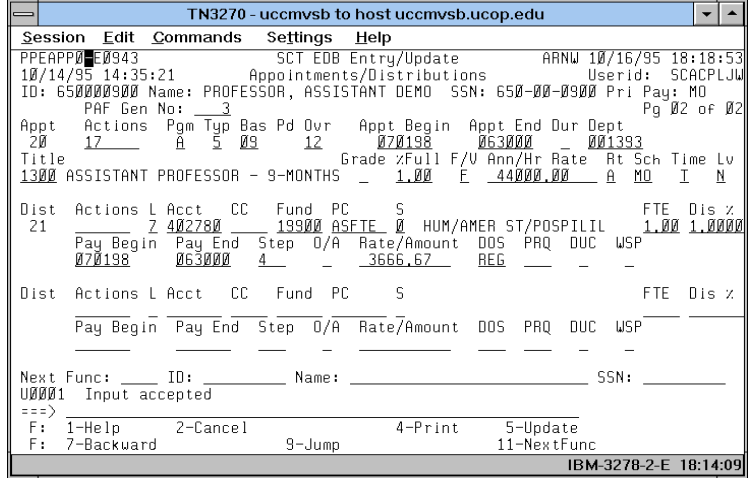

#### **Notes and Tips**

- For processing an academic renewal of appointment/ reappointment with no break in service, you need to set up a new appointment and distribution. Creating a new appointment and distribution reflects the outcome of a review and reflects an affirmative decision to reappoint, not just extend, an appointment.
- If you are processing a reappointment for a 9/9 academic title, extending from spring quarter to fall quarter (across the summer break), set up a new appointment and distribution with a different title code (9/12).
- Reappointment actions are often accompanied by another action such as a merit increase, and can be processed simultaneously.

#### **The EAPP Appointment Level Procedure**

- 1. **F9 Jump** and then press **F15 Newline** to go to the command line.
- 2. At the command line type **"add a"** or use the **"copy xx to xx"**  command to create a new appointment.
- 3. **Enter** data in the following fields, as applicable:

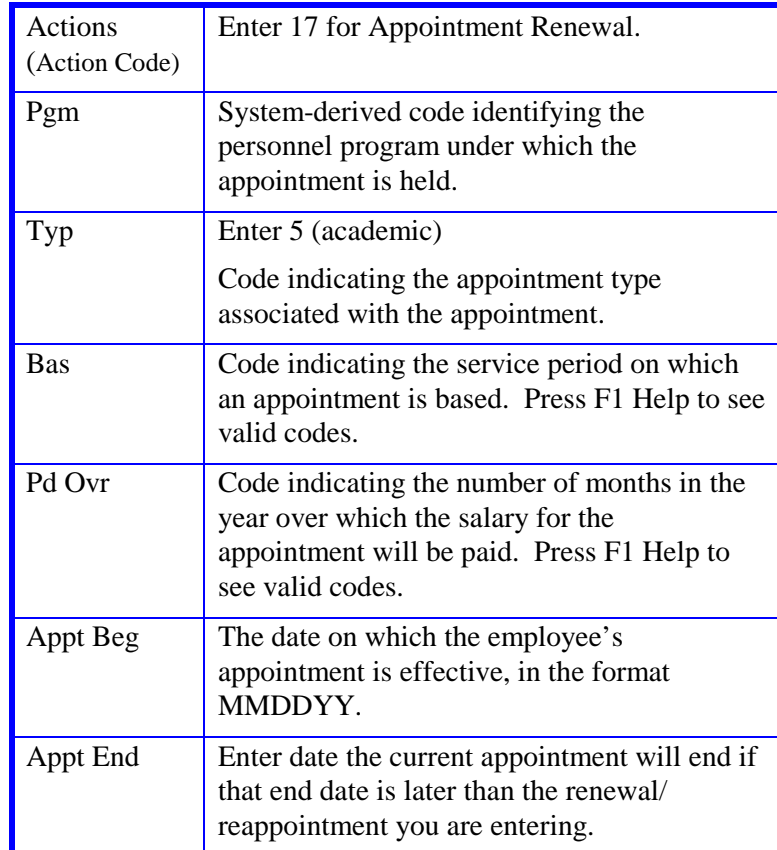

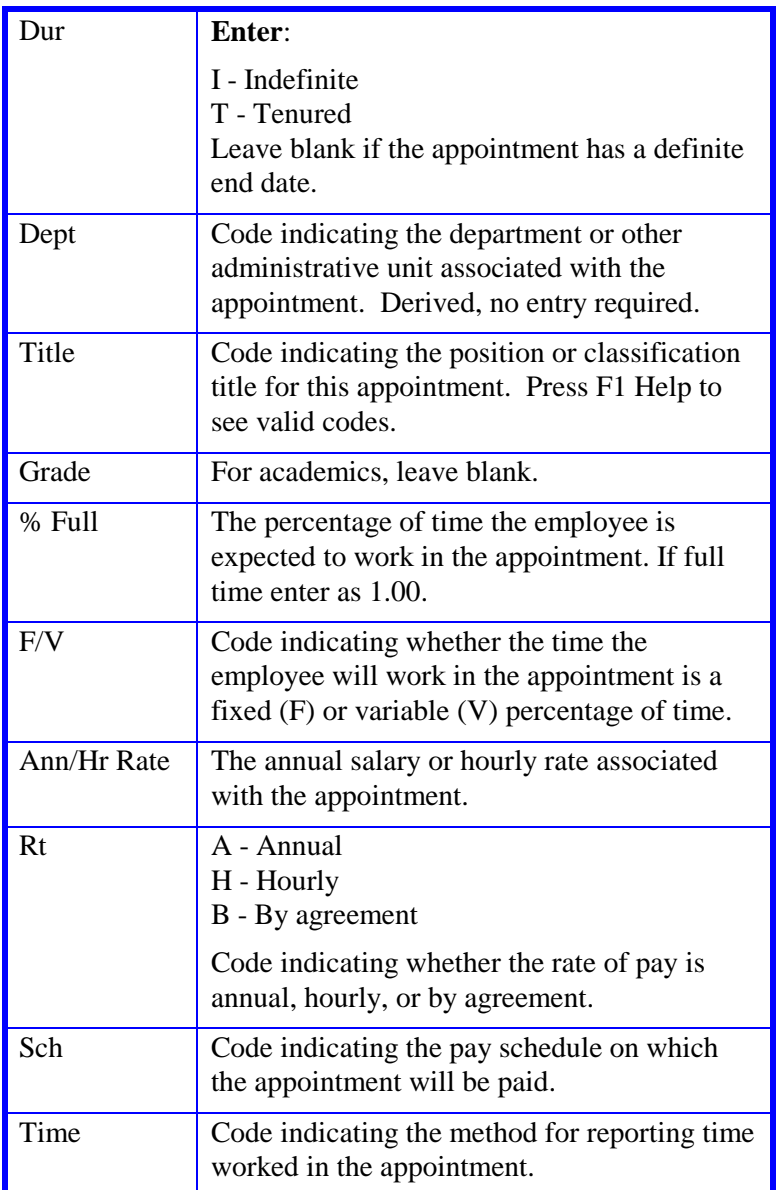

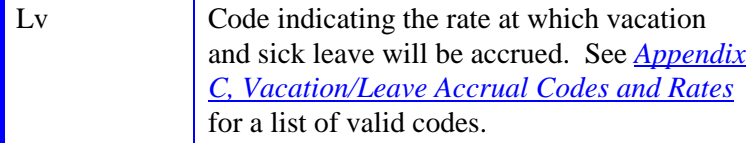

#### **The EAPP Distribution Level Procedure**

- 1. **F9 Jump** to the command line. Create a new distribution by typing **"add d"** (or by using the **"copy xx to xx"** command).
- 2. **Enter** data in the following fields as applicable:

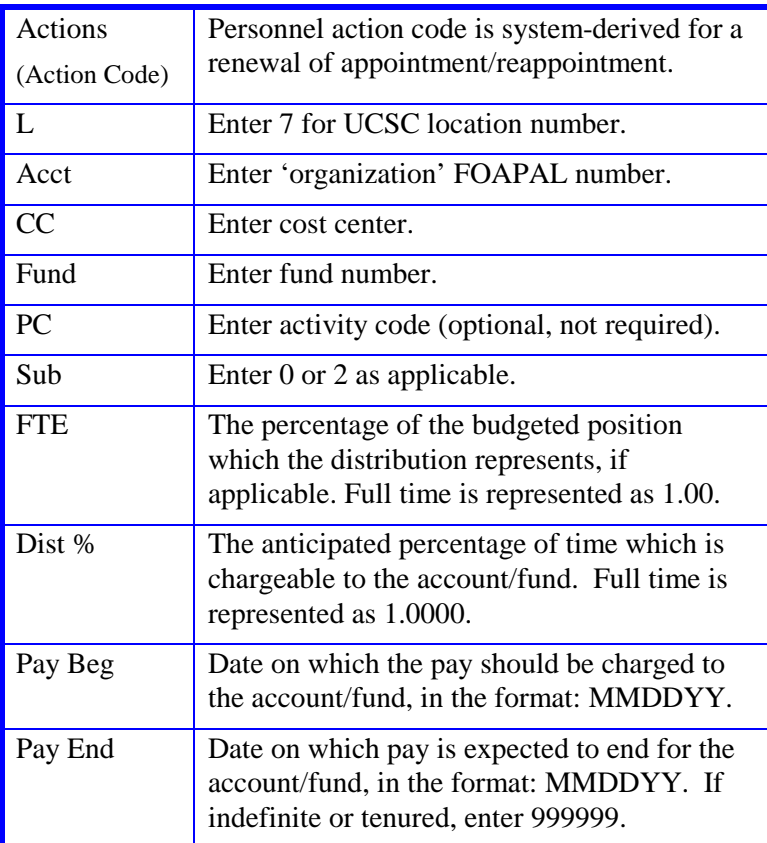

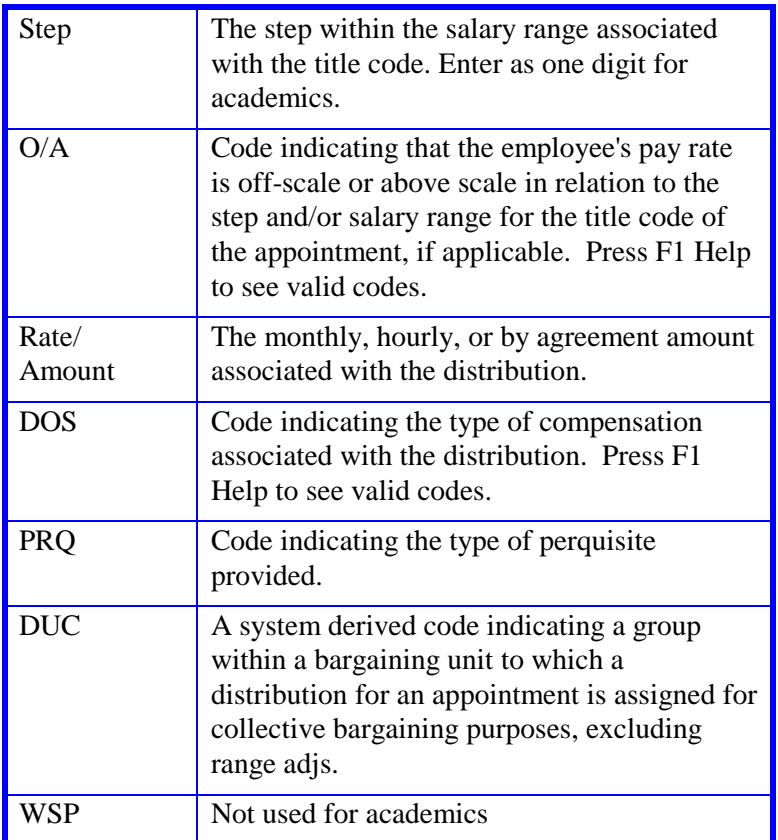

3. Press **Enter** to invoke range/value edits.

4. Press **F11 Next Func** to continue to the next function.

## **Completing the EPER Function**

THE EPER (PERSONNEL-MISCELLANEOUS) FUNCTION

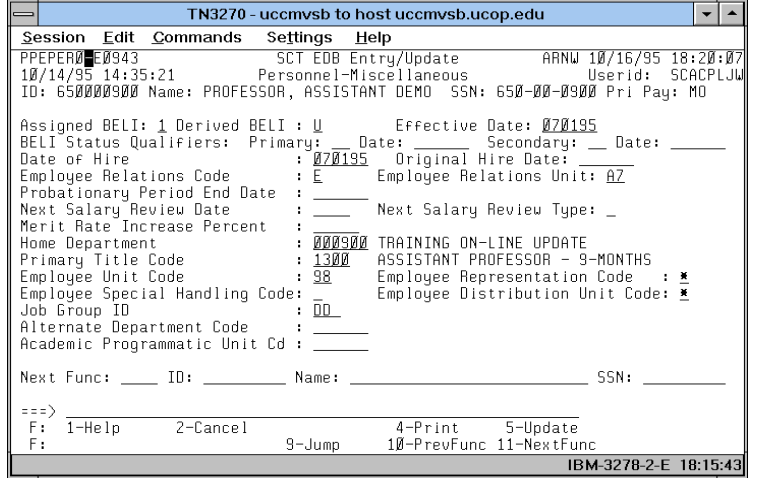

#### **Notes and Tips**

Use F1 Help for field-level or screen-level on-line help.

### **The EPER Personnel-Miscellaneous Procedure**

1. **Enter** data in the following fields, as applicable

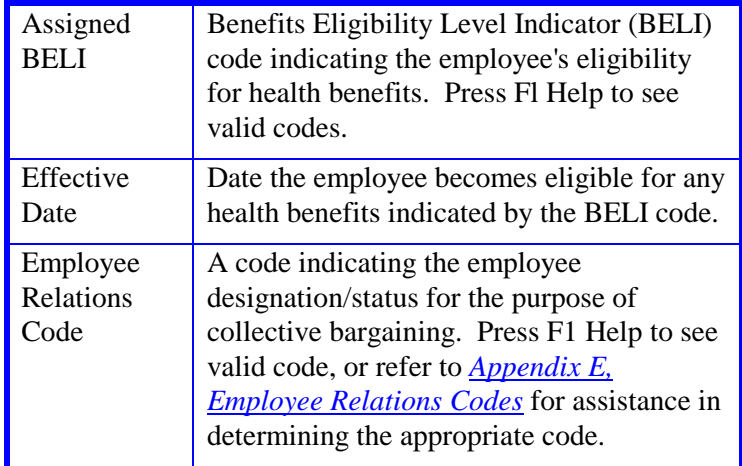

- 2. Review other fields for data accuracy and any other changes needed.
- 3. Press **Enter** to invoke range/value edits.
- 4. Press **F11 Next Func** to continue to the next function.

# **Completing the EACD Function**

THE EACD (ACADEMIC SERVICE) FUNCTION

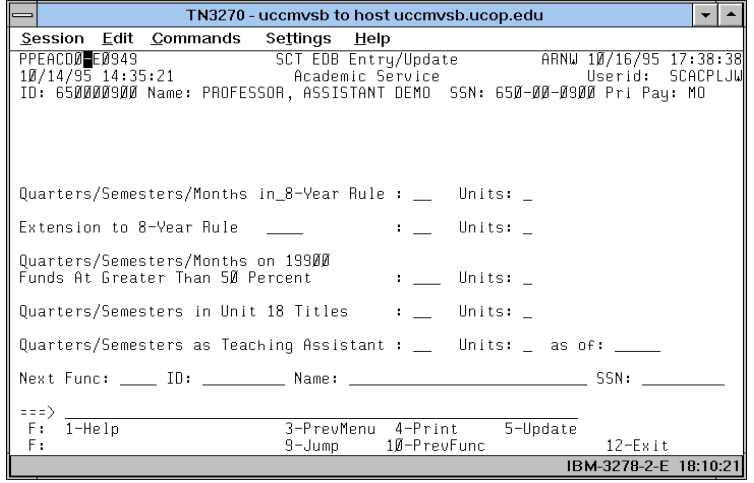

### **Notes and Tips**

• Divisions have discretion for use of this function for academic employees. No entry required at this time.

### **The EACD Procedure**

1. Entry not required. The following is for your information only:

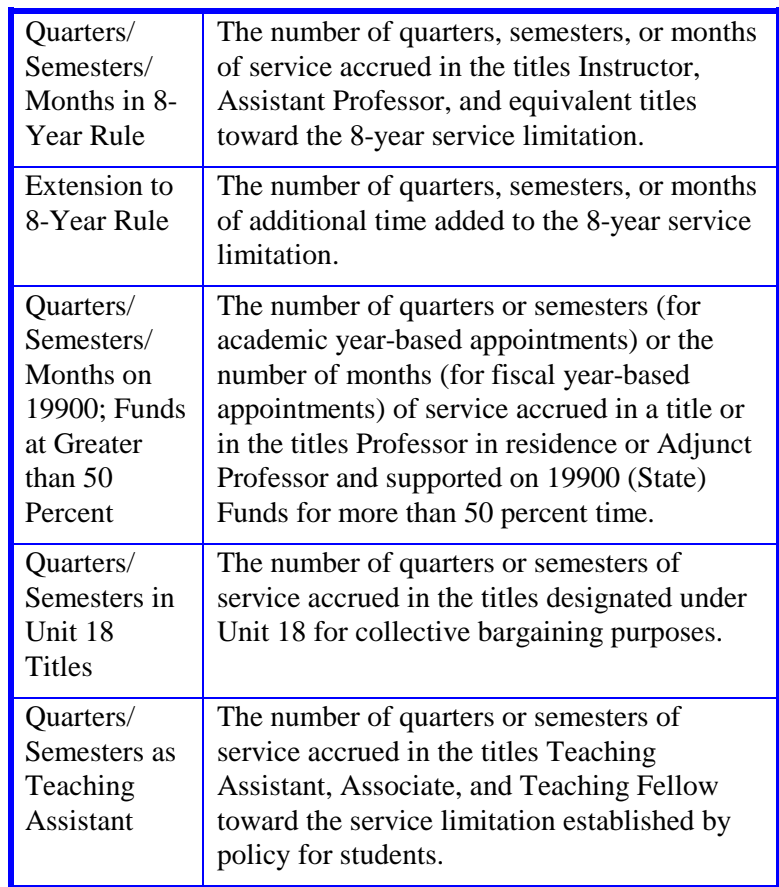

2. This is the last function in the bundle. Proceed to *Review*.

## **Review**

Use **F10 Prev Func** and **F11 Next Func** to navigate through the Review bundle.

- 1. Make sure you have completed all the required data elements in the bundle.
- 2. Review all entered data for accuracy and consistency.

### **Updating the Employee Database**

Press **F5 Update** to invoke consistency edits and to display the PAN Subsystem Notification Preparation screen.

### **Consistency Edit Errors**

If there are consistency edits, the Consistency Edit (ECON) screen is automatically displayed. Review all error messages and make the necessary corrections.

#### **How to Correct Consistency Errors**

From the ECON screen you may:

- Correct errors directly on the ECON screen.
- **F3 Return** to the last data entry function you were at when you updated the action to make the appropriate corrections. Then do one of the following:
	- Press **F5 Update** to invoke PAN.
	- Press **F2 Cancel** twice to cancel the update.

See *Consistency Edit Messages (ECON*) in *[Section 1.6, System](http://www2.ucsc.edu/pps/toolbox/manual/1-6msgs.pdf)  [Messages](http://www2.ucsc.edu/pps/toolbox/manual/1-6msgs.pdf)* in this manual for more information and instructions.

### **PAN Preparation**

After pressing **F5 Update** from a data entry screen (if there are no consistency edits) or an ECON screen, you are automatically positioned at the PAN **Comments Entry** screen. From here you can add comments and additional reviewers to the PAN.

- 1. Add a description of the action and any significant details in the **Comments Entry** screen.
- 2. Press **F10 NotfPrep** to display the **Notification Preparation** screen, where you can add reviewers as desired.
- 3. Press **F11 Detail** to display the **Activity Review** screen, where you can review the notification before sending it.
- 4. Press **F5 Update** to complete the update and send the notification.

If the update is successful, the first function in the bundle appears and displays:

#### U0007 UPDATE PROCESS COMPLETE

For more information about PANs and additional PAN features, please refer to *[Section 1.8, Post Authorization Notification \(PAN\)](http://www2.ucsc.edu/pps/toolbox/manual/1-8pan.pdf)*.

### **Accessing IMSG**

- 1. To access the Message Report Screen go to the **Next Function** field, type IMSG and press **Enter**.
- 2. When the IMSG screen is displayed, review any remaining messages and take the appropriate action.

### **Disposition of Forms**

- Forward the appropriate approval document to the mandatory reviewer.
- Forward a copy of the approval letter to employee's office of record for placement in the employee's file.

7.4—7